## **3 КРОКИ, ЯК НАЛАШТУВАТИ ПАНЕЛЬ ІНСТРУМЕНТІВ**

- 1. На домашньому комп'ютері /ноутбуці/ відкрийте програму **SketchUp.**
- 2. Щоб додати кнопки /панель інструментів/, зверху на сірій панелі клацніть правою  $\Box$  кнопкою і поставте галочку біля **Large Tool Set,** означає **Великий набір інструментів**. Зліва має з'явитися нова панель.

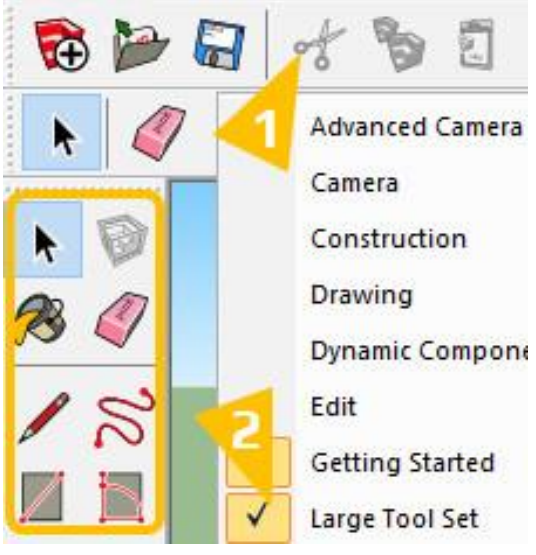

3. Так само зверху знову натисніть правою кнопкою і поставте галочки біля **Views**. На схемі подивіться, яка галочка за яку панель відповідає.

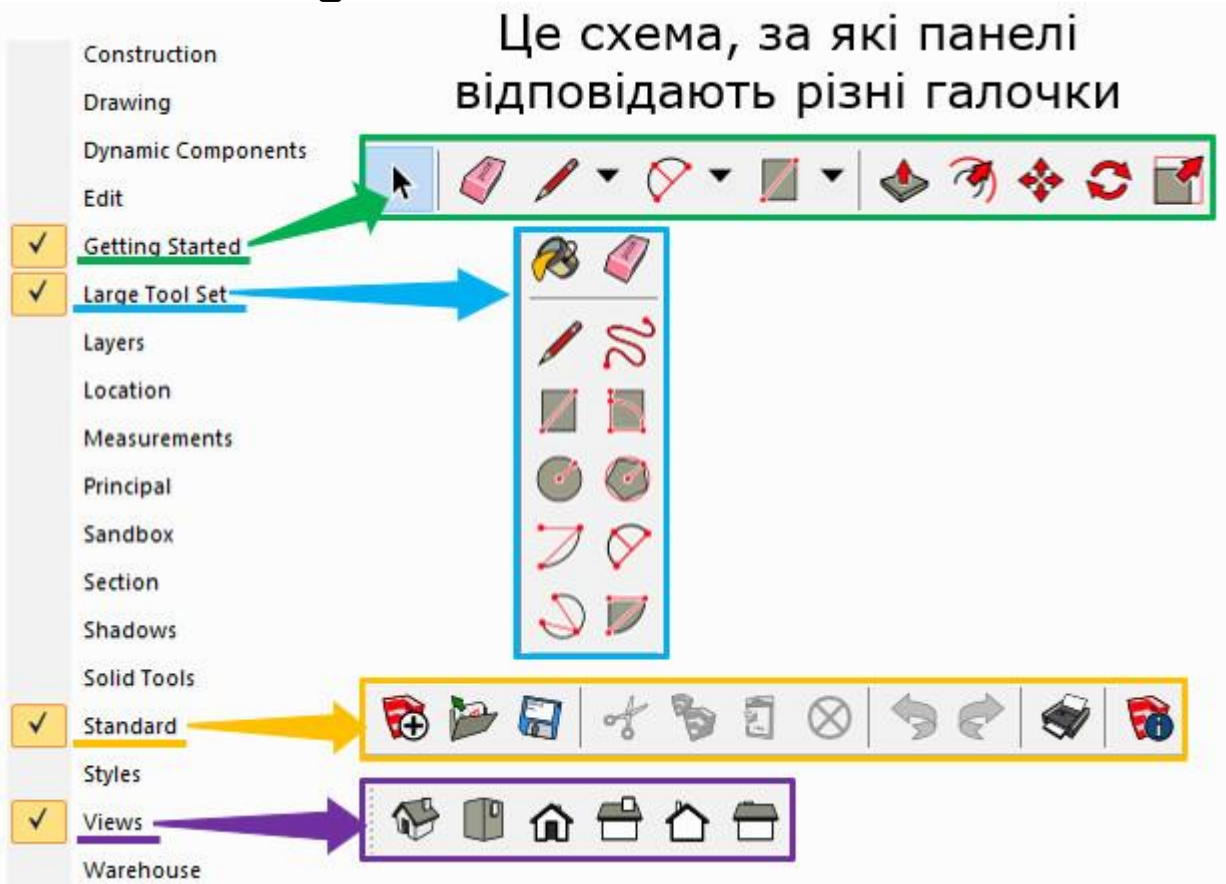